附件3

## 公招网报名系统使用教程

北京市海淀区 2021 年面向社会公开招考社区工作者考试, 考生需在公招网进行网上报名、打印笔试准考证、下载报名表等 相关工作,现将具体操作步骤说明如下:

#### 一、公招网使用要求

1.必须使用电脑进行报名;

2.推荐使用 360 安全浏览器、搜狗浏览器、qq 浏览器、Chrome 浏览器、火狐浏览器;

3.输入 www.gongzhao.net 登录公招网,若浏览器是兼容模 式,需切换为极速模式。谷歌 Chrome 浏览器、火狐浏览器无需 切换使用模式。

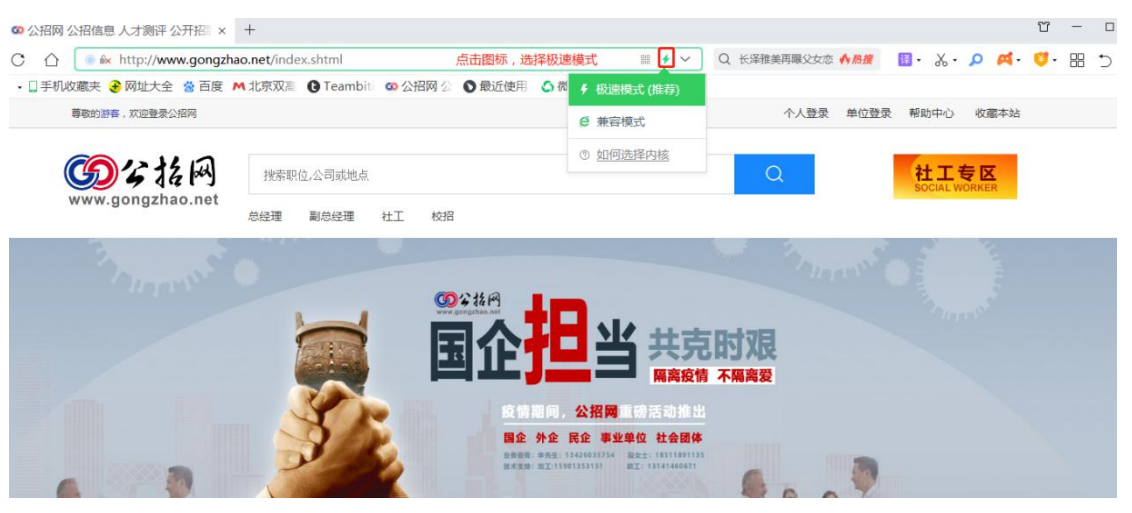

二、账号注册

### 特别提示:请考生在开始报名前,认真仔细阅读公告。

1.点击"个人登录",弹出登录界面之后再点击"立即注册" (如考生之前已经注册过公招网账号,则无需重新注册,但需要 宗善或修改简历及报名表):

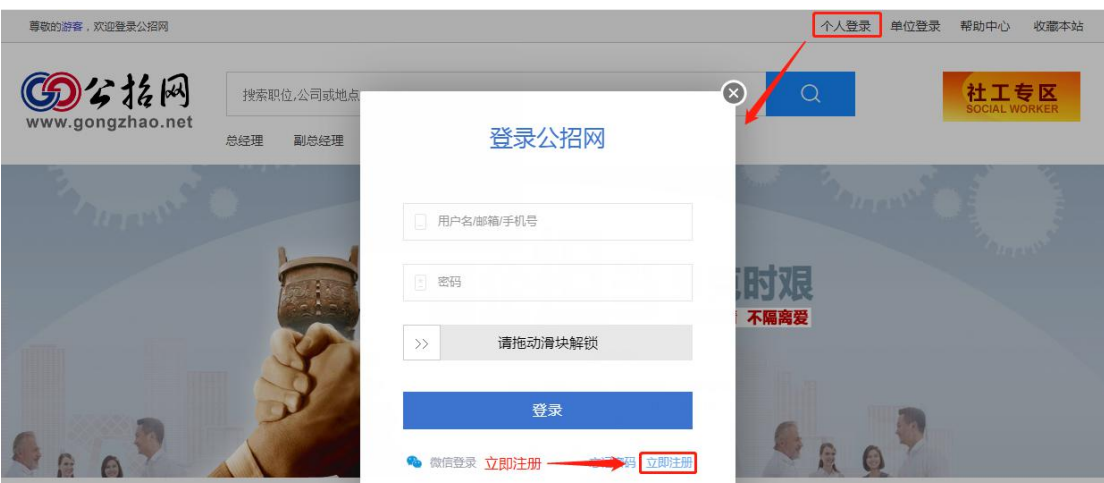

2. 用户可以选择手机号码注册(推荐使用)或邮箱地址注 册,填写正确的个人信息(必须填写正确的身份证号)后拖动滑 块解锁,填写手机或邮箱收到的验证码,点击"注册"。

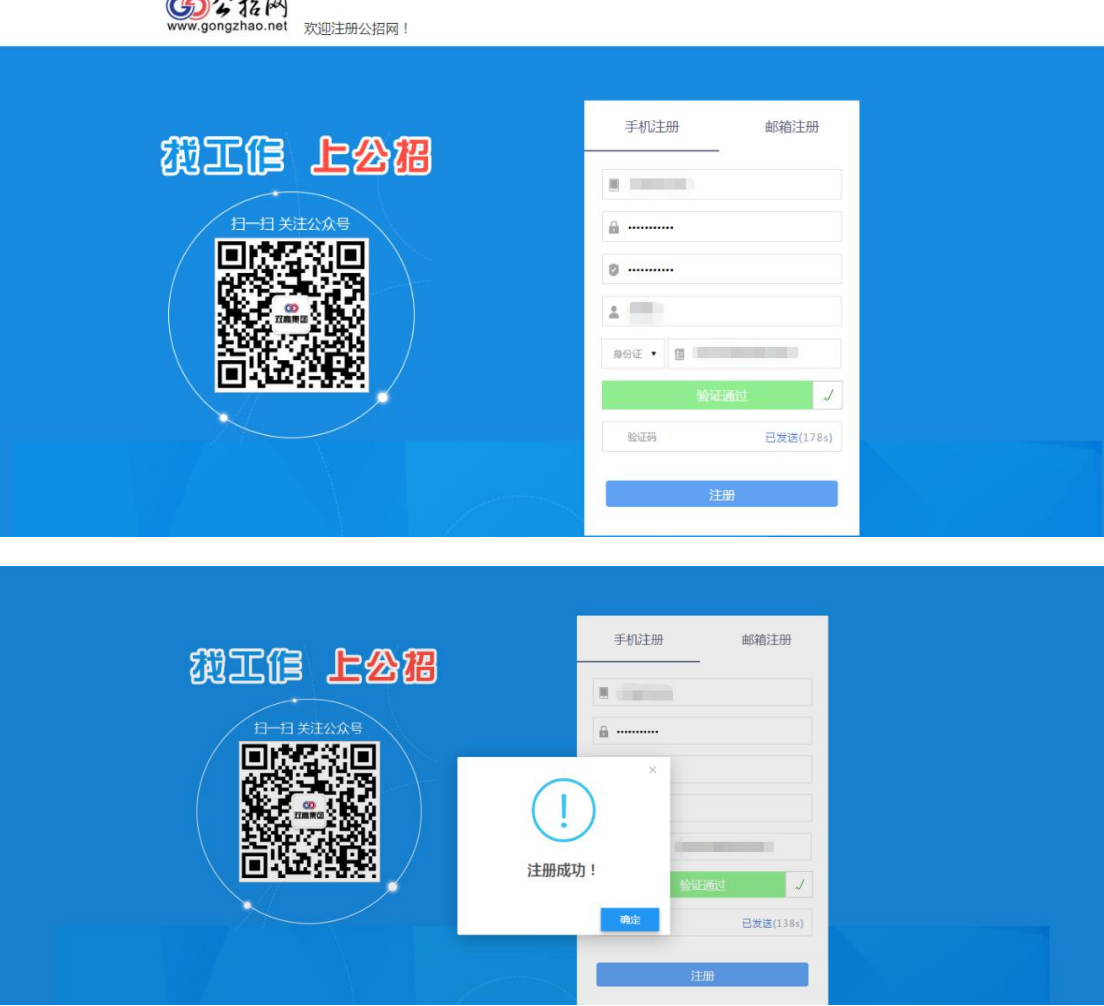

### 三、填写信息及报名

1.注册成功后,返回公招网首页,点击"个人登录",输入 用户名(手机号或邮箱地址)及密码, 拖动滑块后点击"登录"; ;

个人登录 单位登录 帮助中心 收藏本

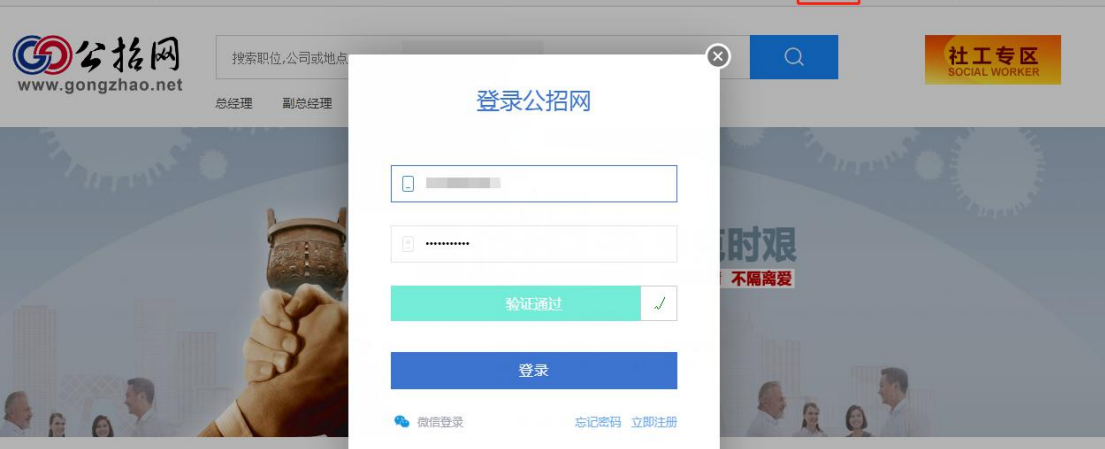

2.在首页 "社工专区"找到"北京市海淀区 2021 年面向社 会公开招考社区工作者公告",点击进入;

社工专区

**直动的游客,欢迎登录公招网** 

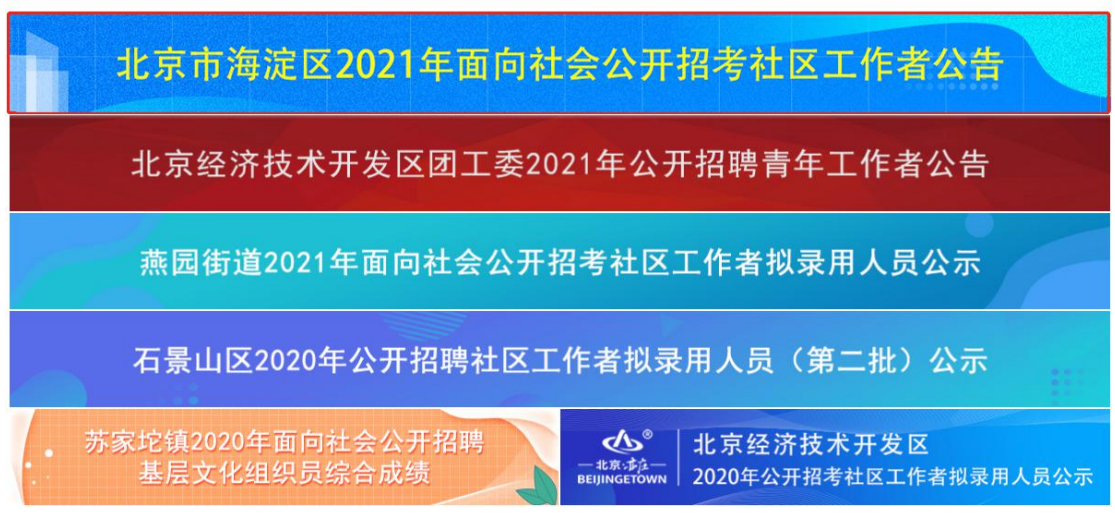

3.进入公告页面,滑到页面底端,下载附件 2(报名承诺书)。

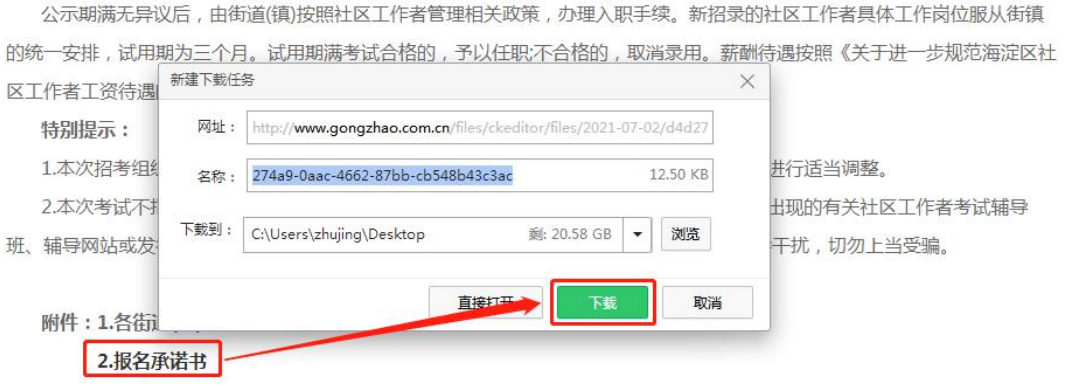

# 4.填写承诺书并拍照。

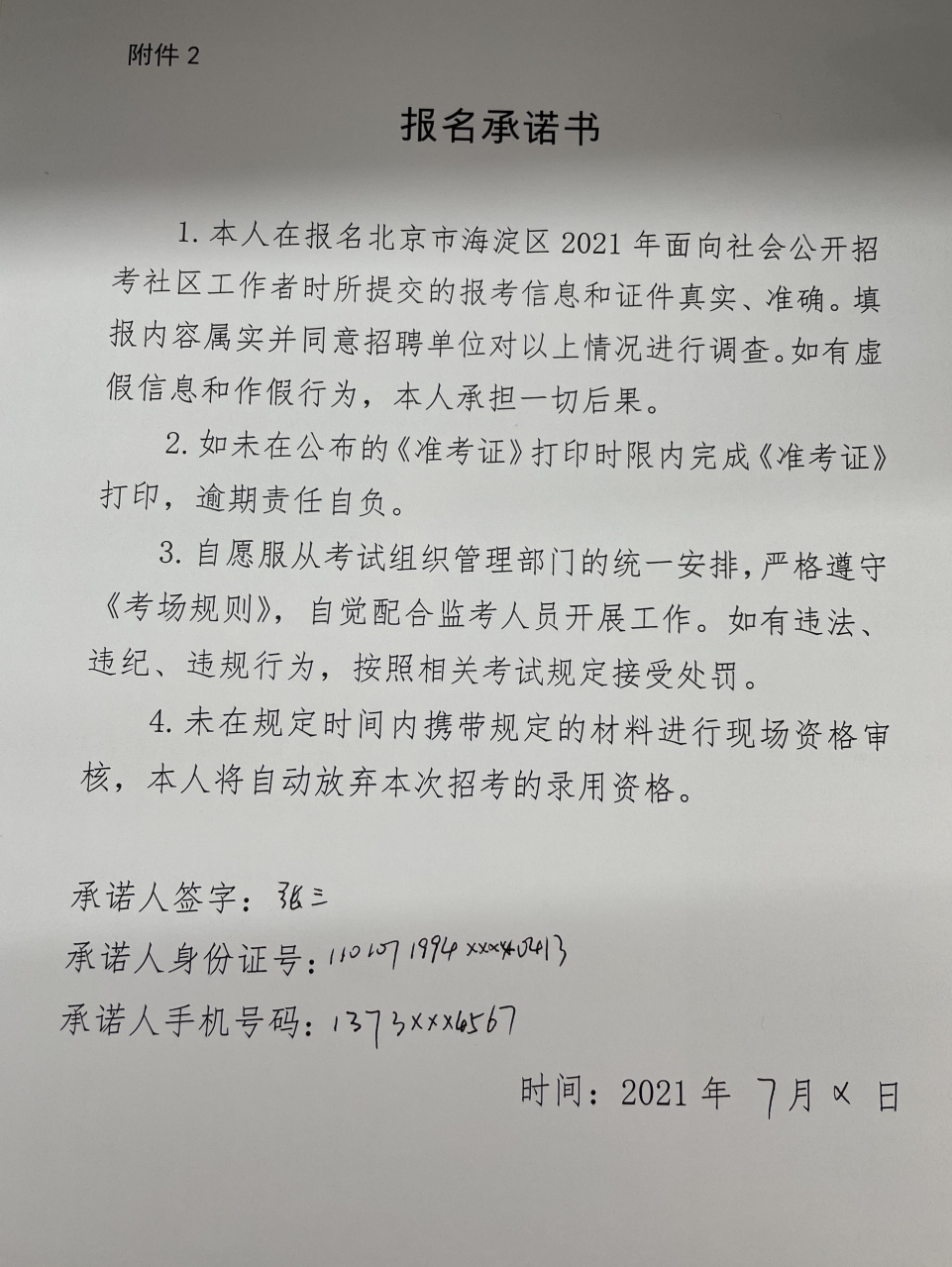

5.打开报名表页面,点击"上传证件照"上传个人照片。照 片建议使用尺寸为130\*175 的近期一寸证件照,底色不限;

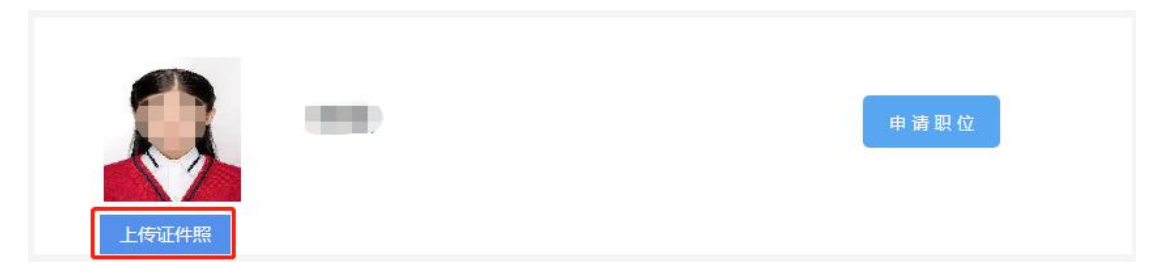

6.点击"编辑"开始填写个人报名信息(注:\*为必填项);

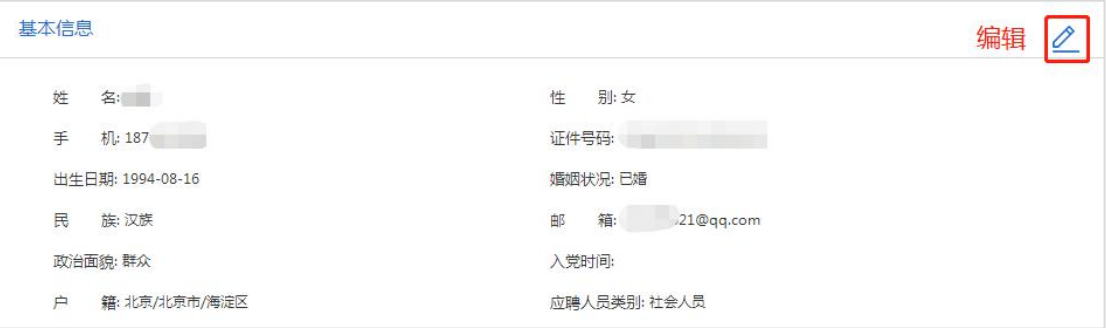

7. 每项信息编辑完成后,点击"保存"; ;

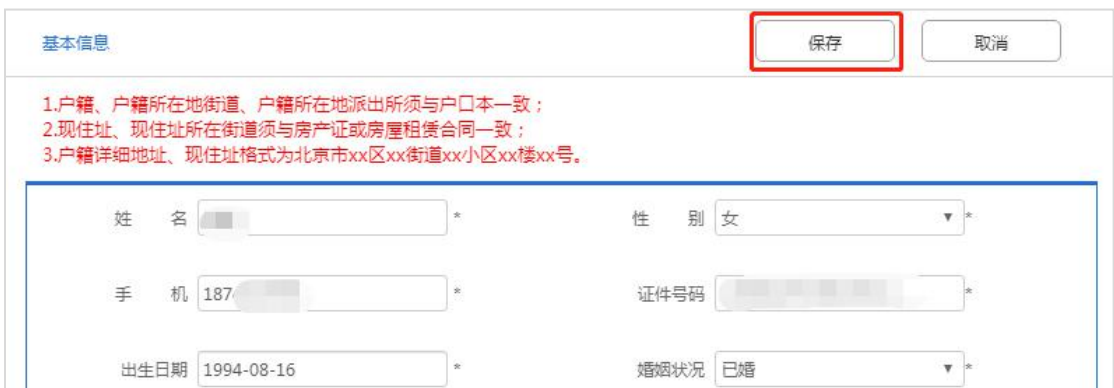

8. 请在"补充信息"中上传附件。首先点击"编辑",然后 点击"浏览",选择要上传的文件,点击"打开",再点击"上 传"。依次上传所有材料之后,点击"保存";

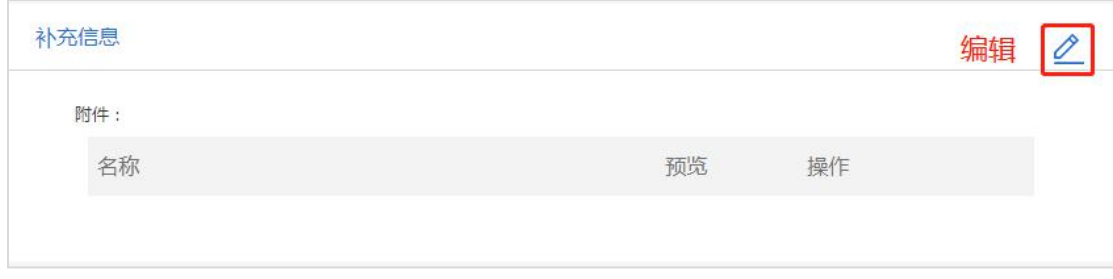

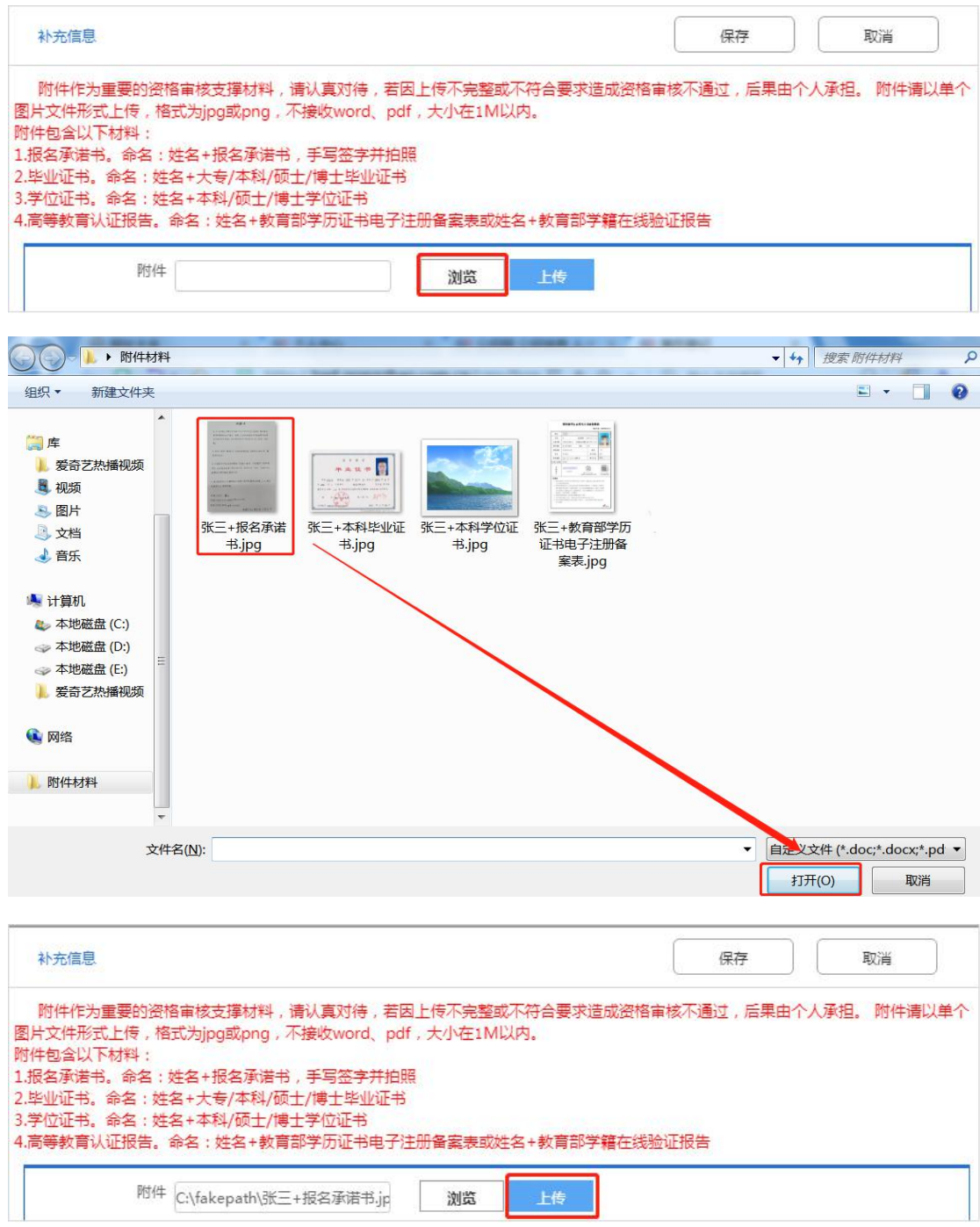

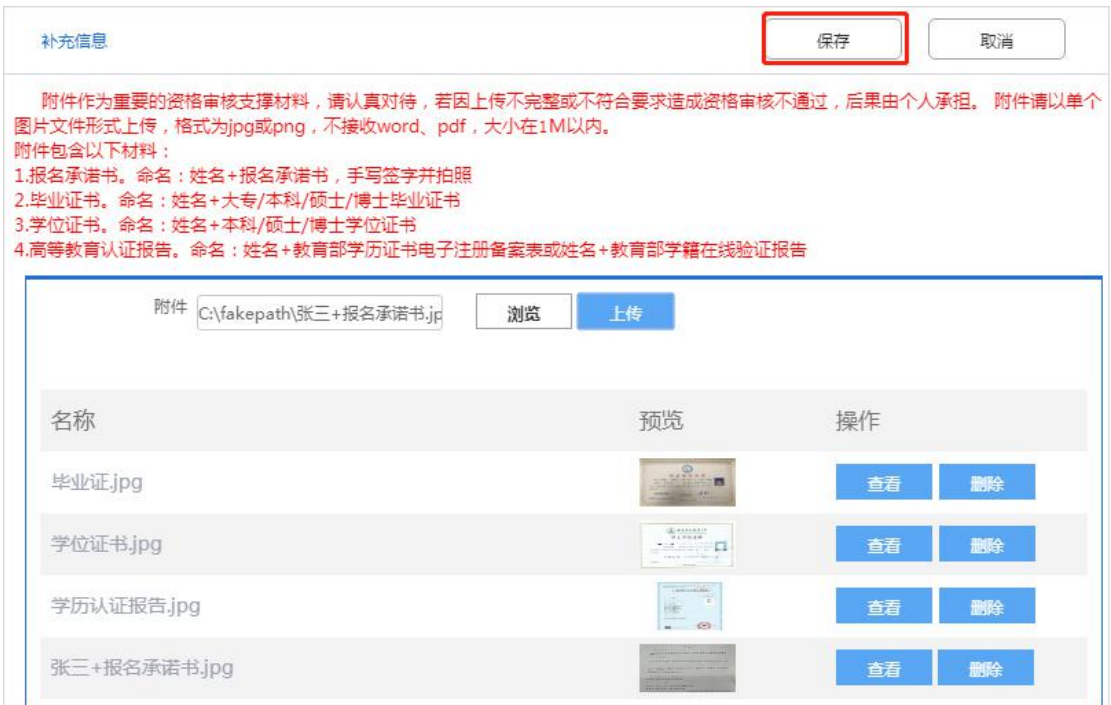

9. 编辑完所有信息并完成附件上传并确认无误后,点击"申 请职位",页面提示"报名信息一经提交无法修改"后点击"确 定",页面提示报名成功;

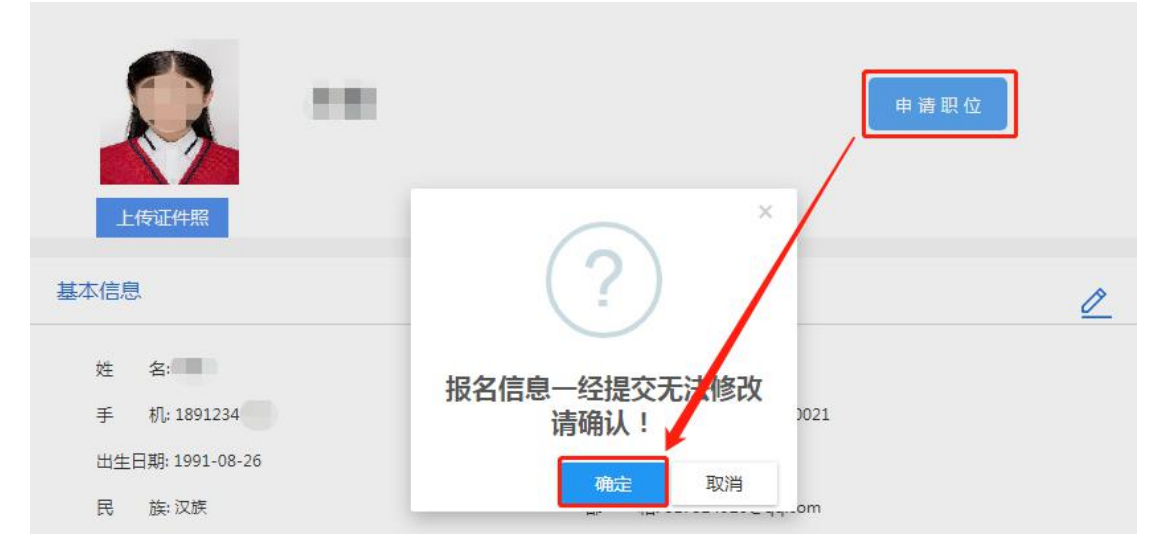

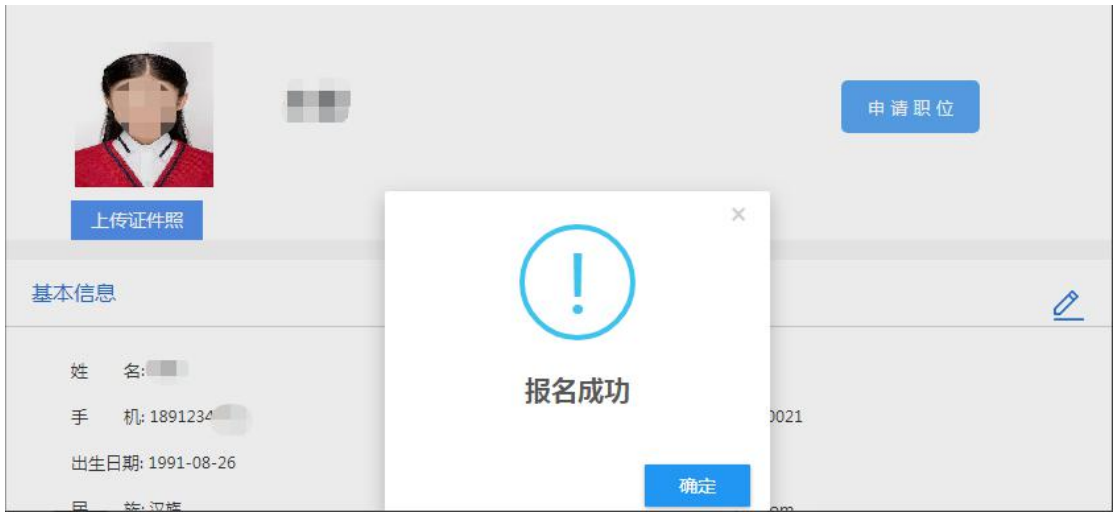

10.若页面提示"请将报名表填写完整",请考生先补充完 善必填信息后,再点击"申请职位"; ;

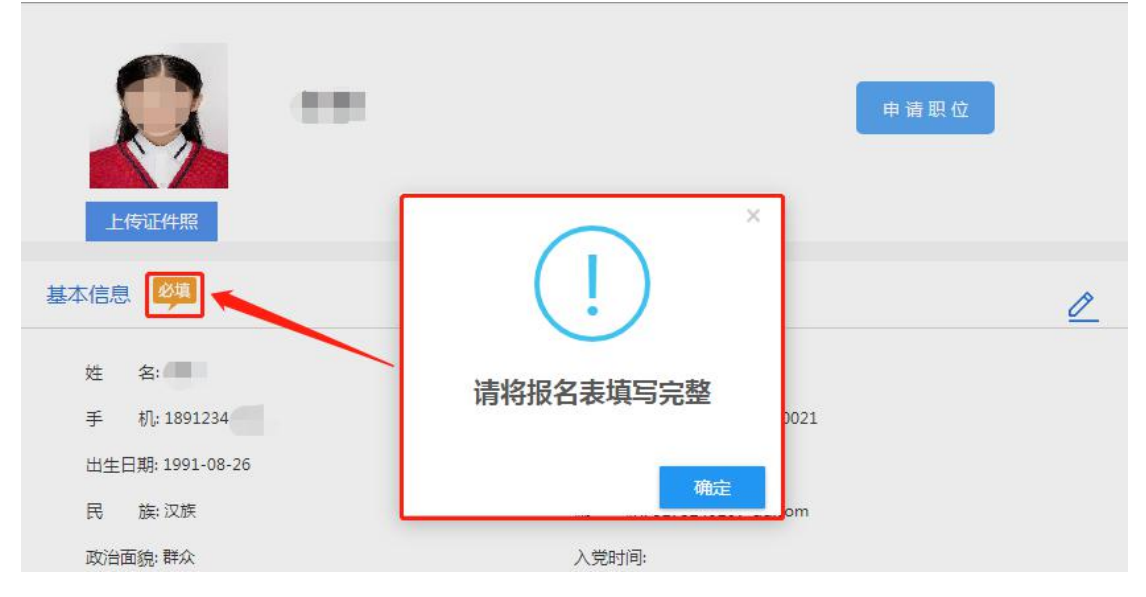

11. 审核状态显示"未通过资格审核"的考生,点击"查看 原因",可查看未通过原因。若符合招考条件,在报名期间,可 点击"重报"修改个人信息后重新报名。

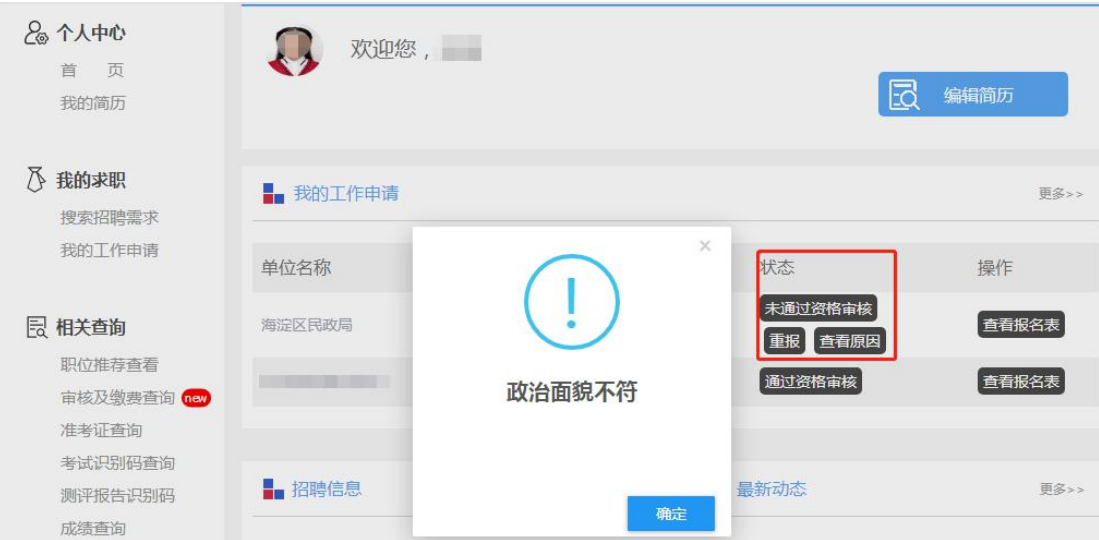

## 四、打印笔试准考证

请通过资格审核的考生,在笔试准考证打印规定时间内,选 择"准考证查询"后点击"预览",弹出准考证页面方可打印笔 试准考证。

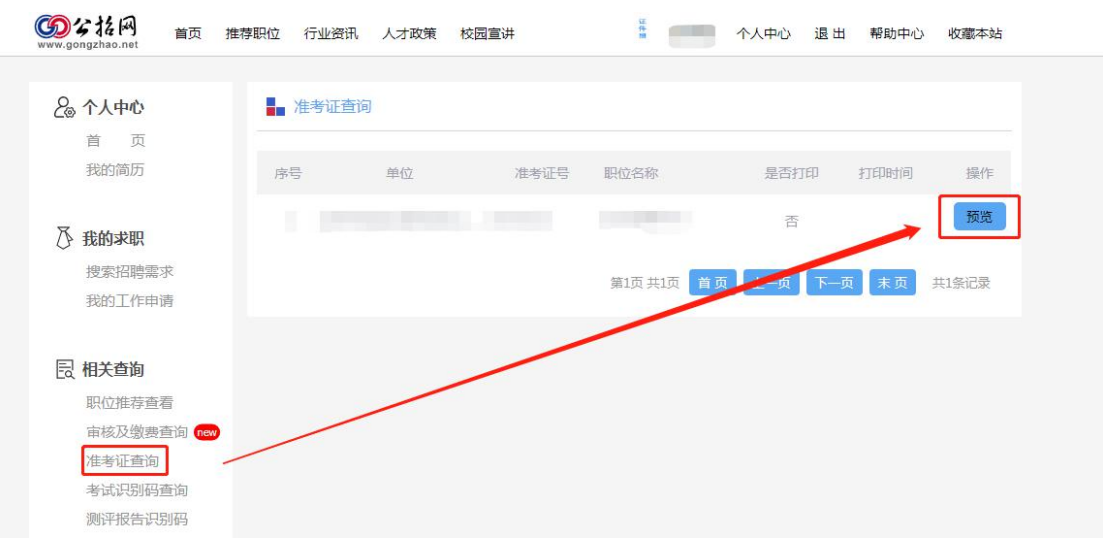

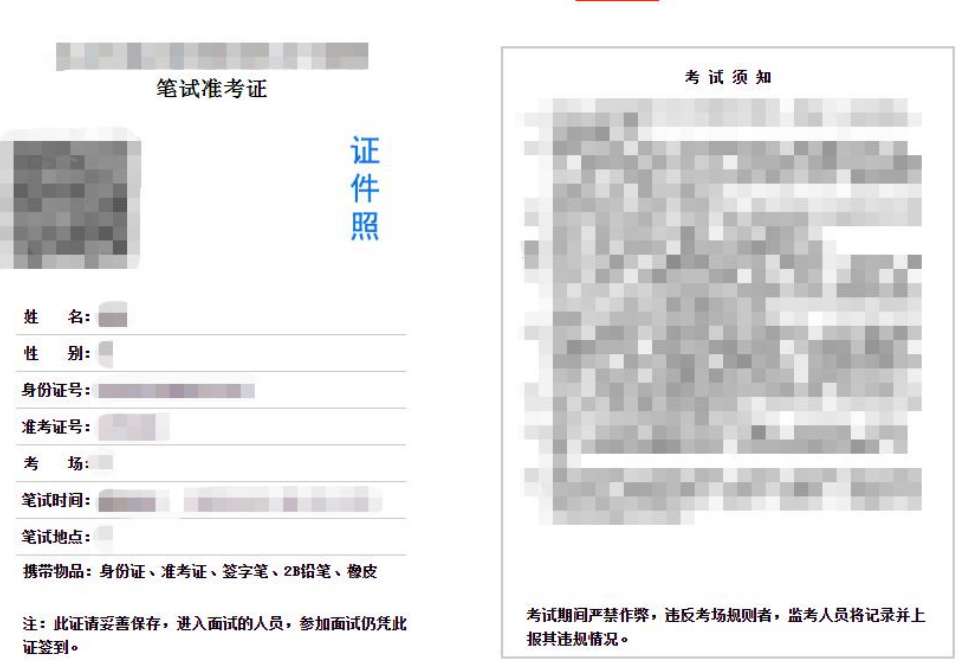

THE

## 五、下载报名表

通过笔试的考生点击"查看报名表",进入到报名表页面, 下载 PDF 格式的报名表并打印,用于现场资格审核。

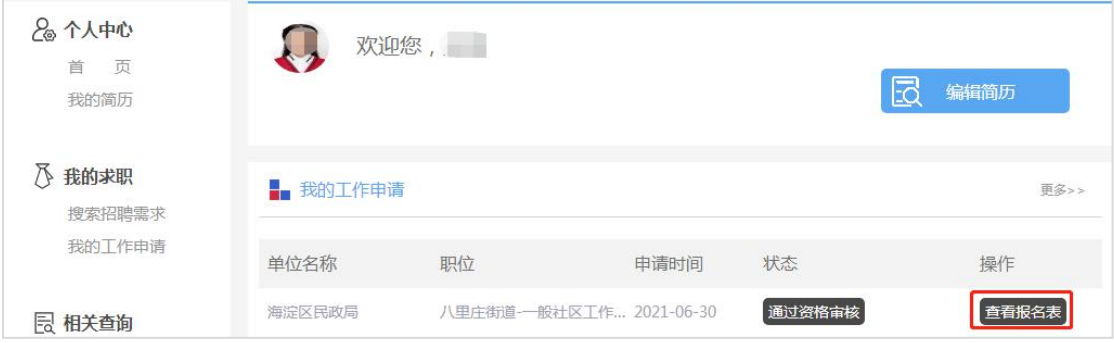

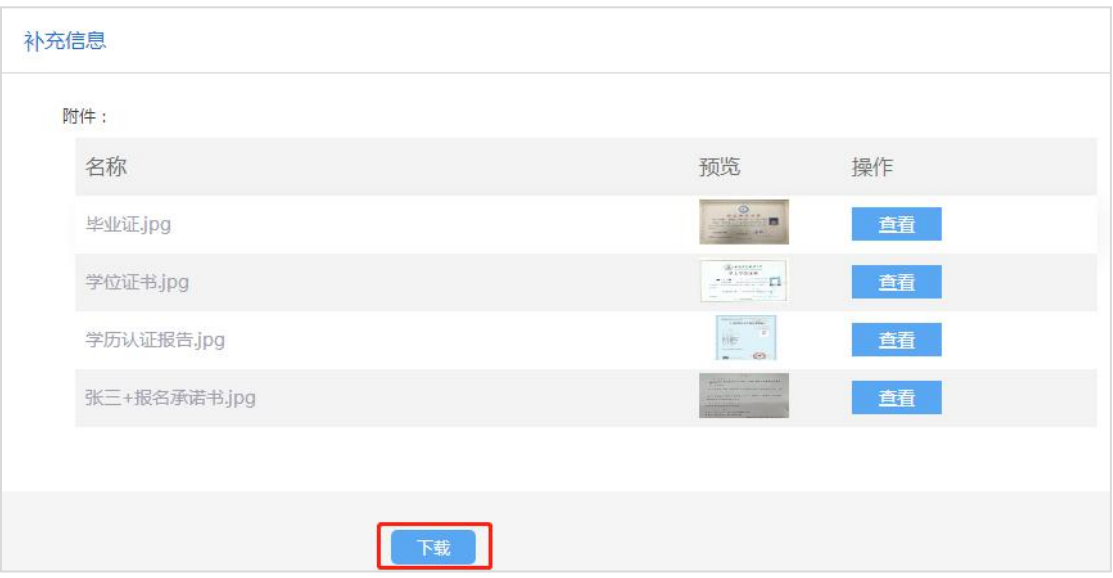

### 六、咨询电话

技术咨询电话:010-67771807 转 8005 010-67771810 转 8007

010-67771807 转 8003

010-67771810 转 8004

政策咨询电话: 详见附件 1《北京市海淀区 2021 年面向社 会公开招考社区工作者计划表》

咨询时间:工作日 9:00-12:00 13:30-17:00

请各位考生关注"公招网"相关考试信息发布,以免漏掉重 要信息。考生应保证通讯工具畅通,因通讯不畅导致的一切后果 由考生承担。